# Respondus Troubleshooting Guide

#### *Solutions to common issues with Respondus.*

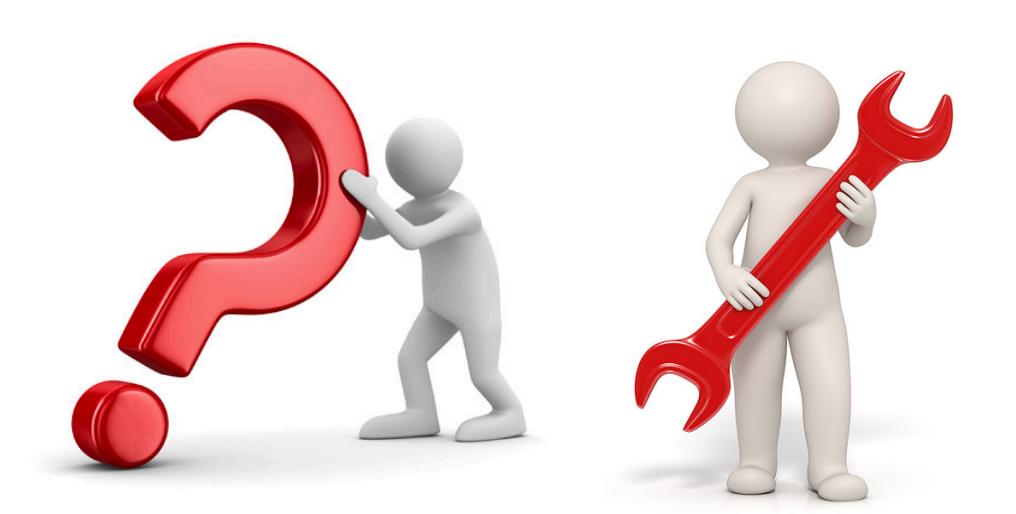

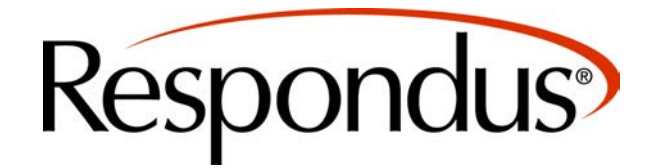

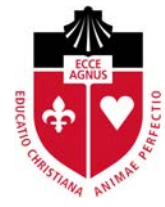

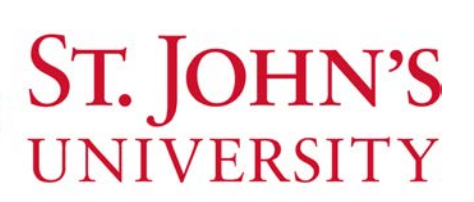

#### **Table of Contents**

- ◊ Upading Software
- ◊ Respondus Asks for a Password
- ◊ Network Issues
- ◊ Respondus Can't Detect Webcam
- ◊ Information Bar Covers Exam Text

#### **Updating LockDown Browser Software for Mac Operating Systems**

You can update LockDown Browser within the software.

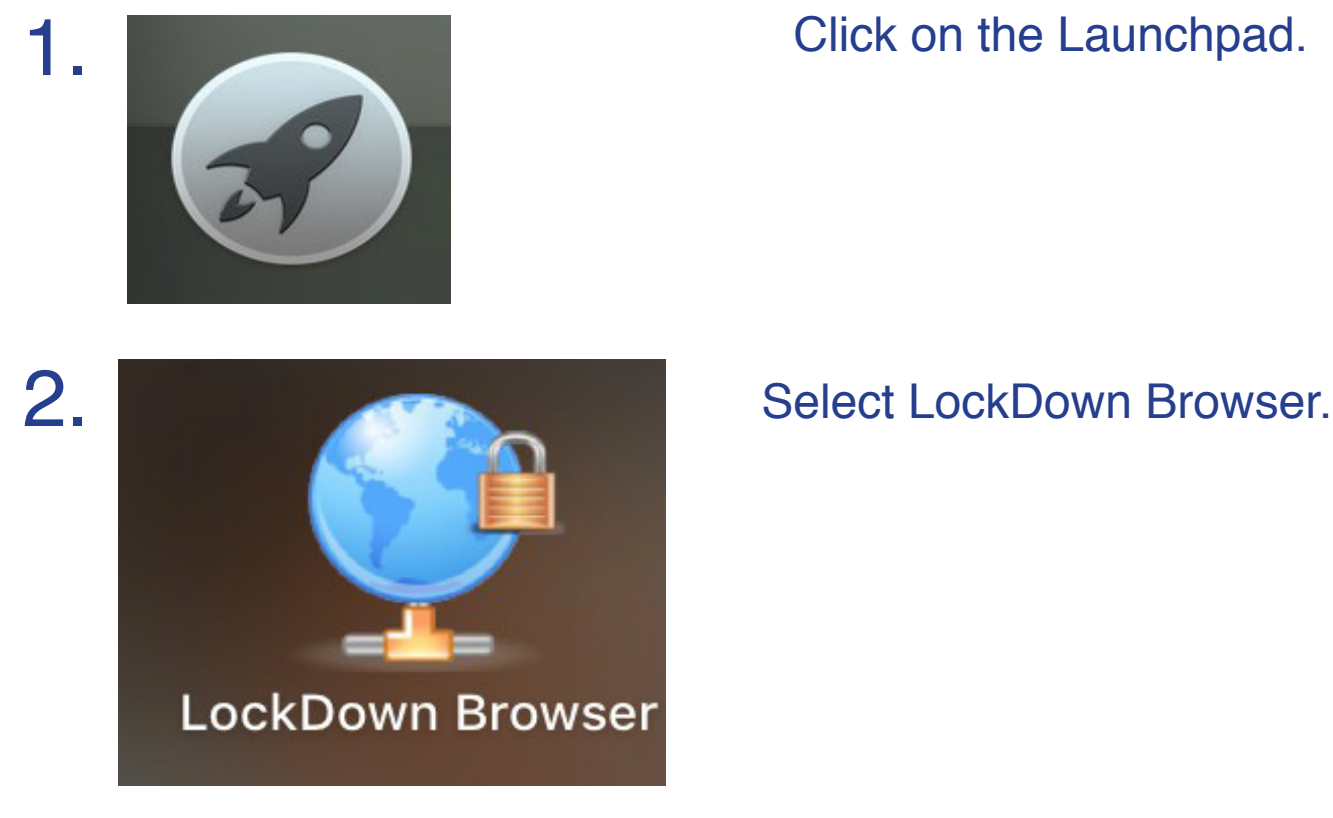

 $3.$   $\odot$   $\odot$   $\odot$   $\odot$   $\odot$   $\ddot{\circ}$   $\odot$   $\ddot{\circ}$   $\ddot{\circ}$  Once in LockDown Browser click on the globe icon.

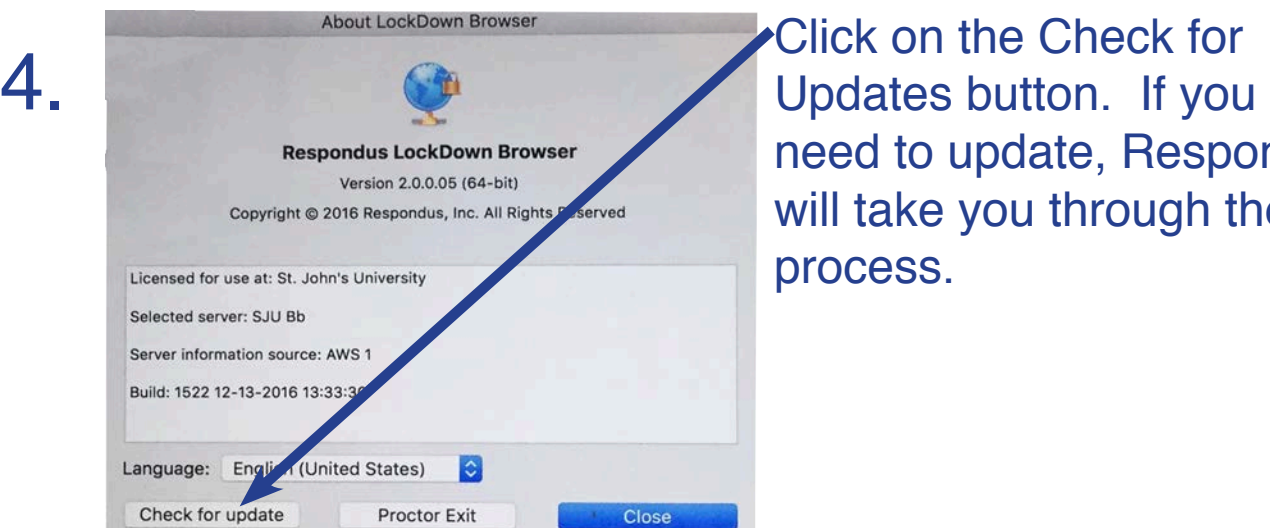

Monitor-Syllabus-Exar

ng duri

ke-1.0.2.dmg

Online Exams\_An Instructor's Perspect

vser (x64c) 9743462610 8.pkg

Nevid CH11 TB

Camera\_USB.png

MG\_0891.JPG

programs or install software from a trusted source. If .<br>you're not sure about this software's source, click Cancel to stop the program and the installation. Cancel

Install Respondus Lock

@ AirDrop

C iCloud Drive

Applications

Desktop

**O** Downloads

### need to update, Respondus will take you through the process.

 $5.\overbrace{\rule{8.5cm}{0pt} \text{AUMy Files}}^{\text{R}2\text{ N} \text{ V}} \overbrace{\rule{8.5cm}{0pt} \text{B Best Video Practice 32.121} \text{ B test Video Practice 32.121} \text{ B test Video Practice 43.121} \text{ B test Video Practice 52.121} \text{ A test Video Practice 63.121} \text{ B test Video Practice 63.121} \text{ A test Video Practice 75.121} \text{ A test Video Practice 83.121} \text{ A test Video Practice 83.121} \text{ A test video Practice 83.121} \text{ A test video Practice 83.121}$ will go into your downloads folder which you can locate by going to the finder.

> Once in downloads you will see the install file. Double click on the file to start the download.

Install Respondus LockDown Browser<br>
This package will run a program to<br>
determine if the software can be installed.<br>
To keep your computer secure, you should only run<br>
This package will run a program to<br>
that you want to r that you want to run the install file. Click on the Continue button. You will now be taken through the installation process.

Note: You may be asked to enter your computer (NT) username and password during the process.

#### **Updating LockDown Browser Software for Windows**

You can update LockDown Browser within the software.

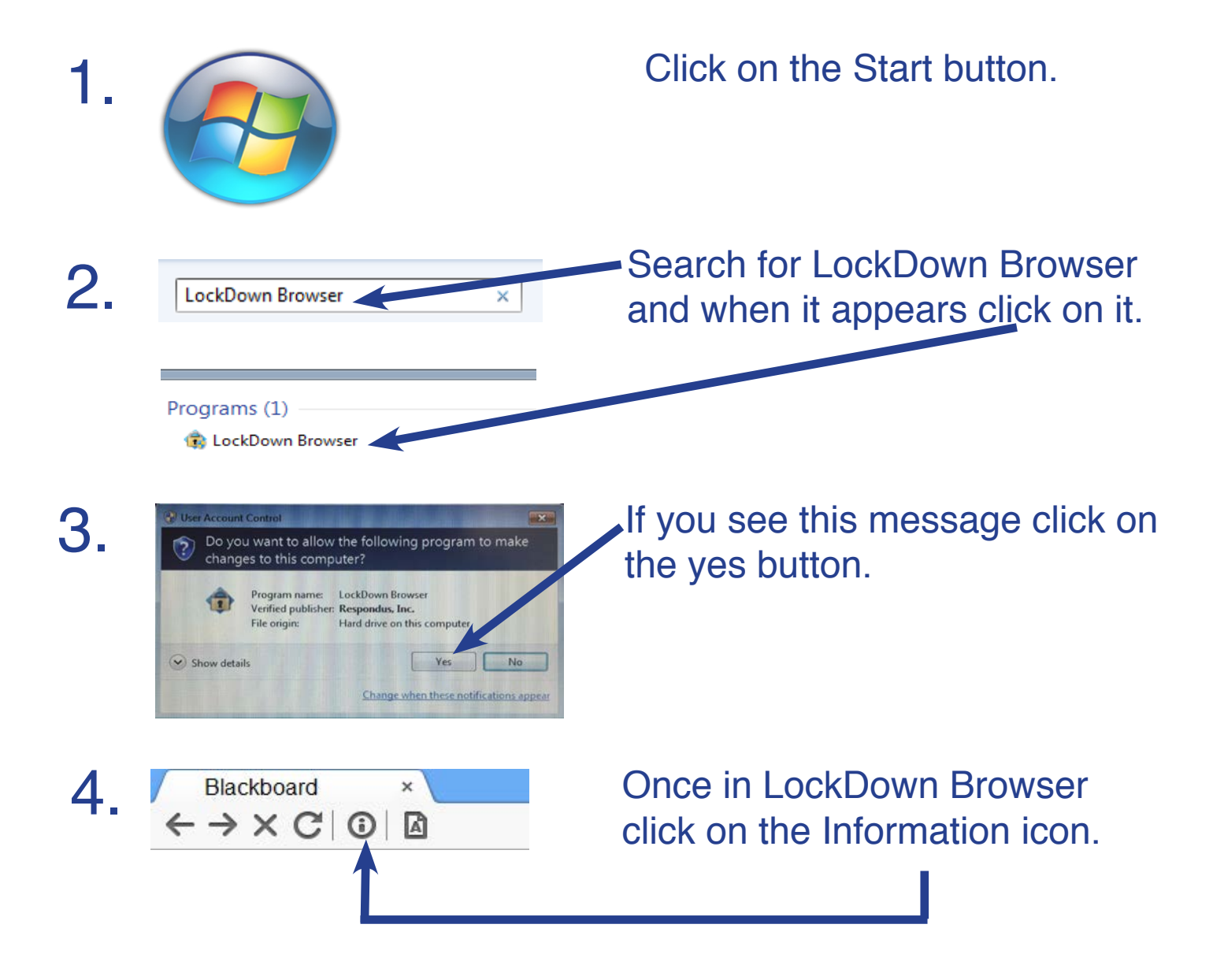

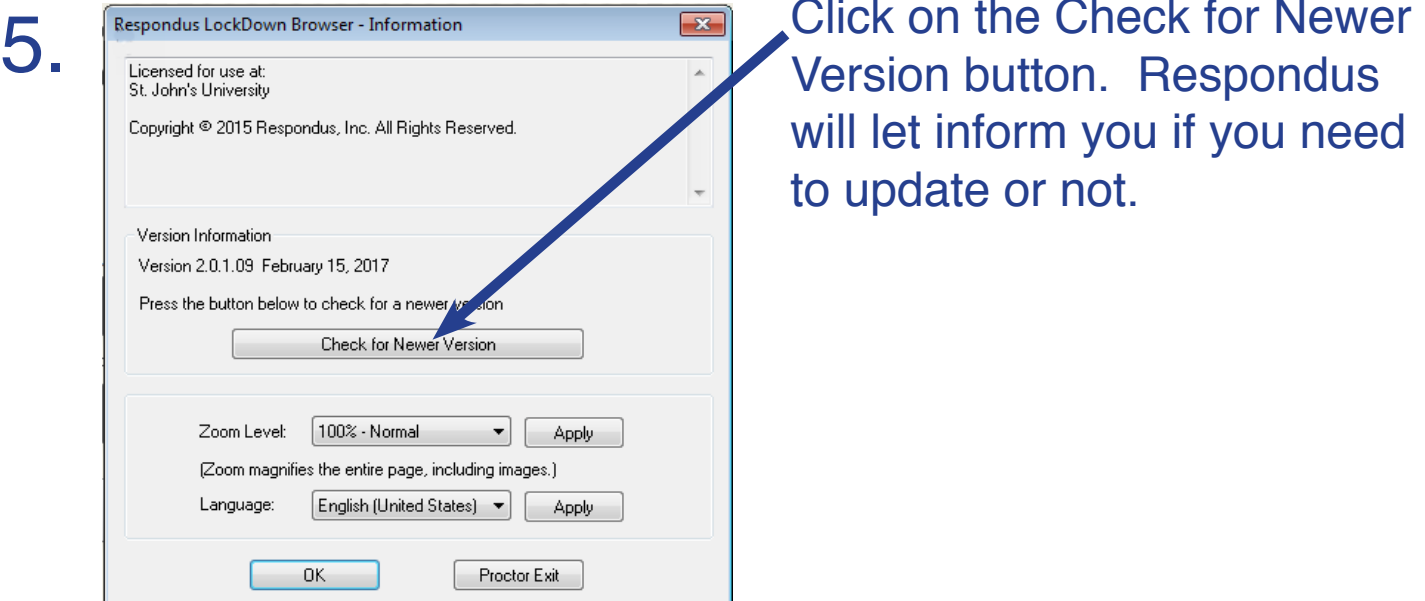

will let inform you if you need to update or not.

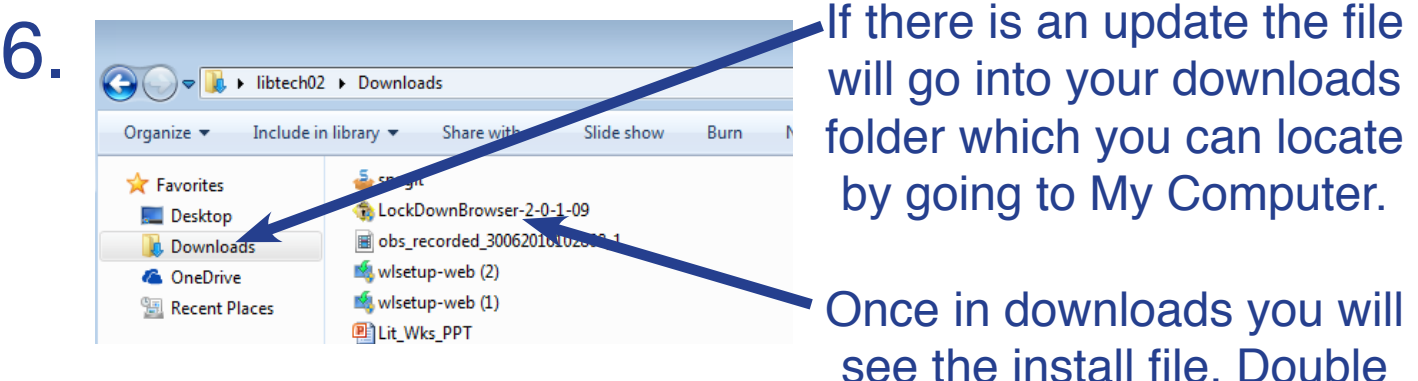

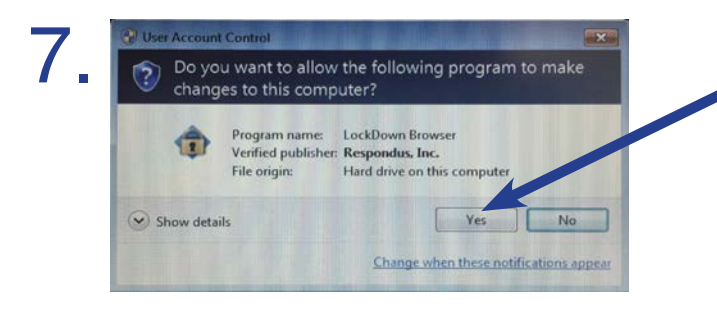

folder which you can locate by going to My Computer.

Once in downloads you will see the install file. Double click on the file to start the download.

A box will pop up to confirm<br>Do you want to allow the following program to make<br>that you want to allow the following program to make<br>that you want to allow the that you want to allow the program to make changes to your computer. Click on the Yes button. You will now be taken through the installation process.

Note: You may be asked to enter your computer (NT) username and password during the process.

## **Enter Password Issue: Exam Asks for a Password**

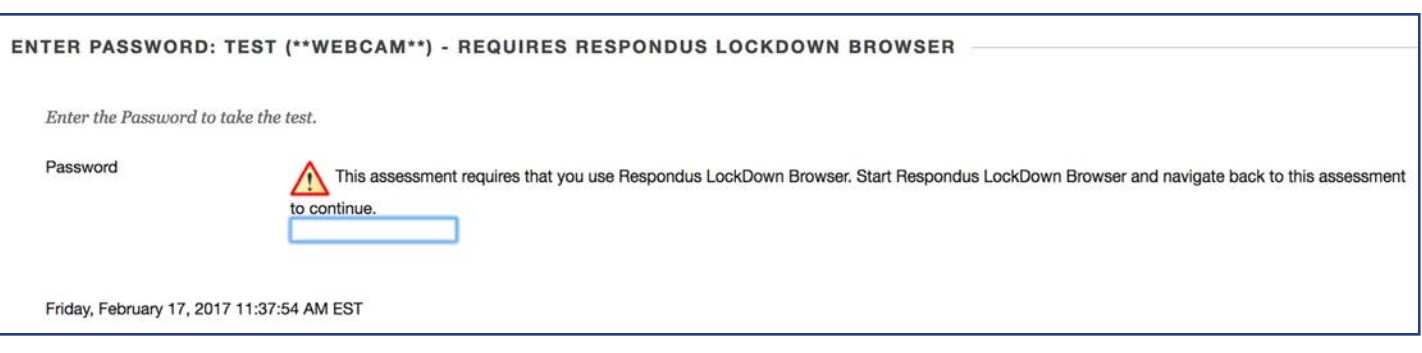

If you receive the error message above it means that you did not open the exam in Respondus LockDown Browser.

### **Resolution for This Issue**

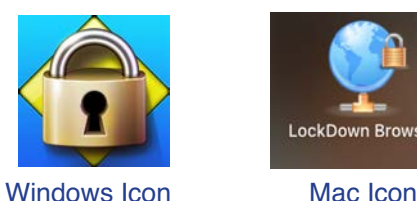

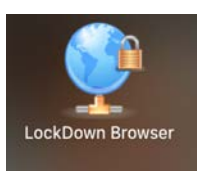

Close the web browser you are in and open LockDown Browser. If you are using a PC with Windows as your operating system open LockDown Browser from the programs menu. If you are using a Mac click on the Launchpad to access LockDown Browser. Try accessing the exam again.

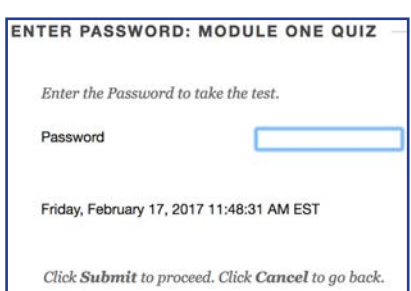

#### **Note**

Sometimes your professor will add a password to an exam. If so you will see a screen that looks like the one to the left. Note how it is different than the Respondus error screen at the top of this page.

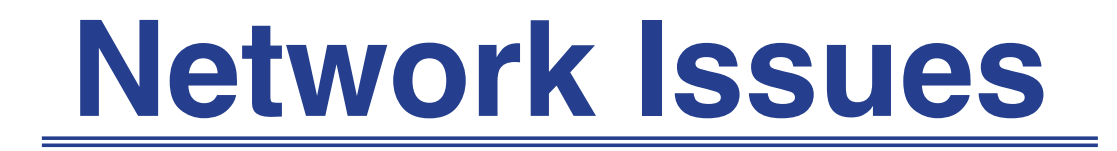

#### **Issue 1: Disney Site**

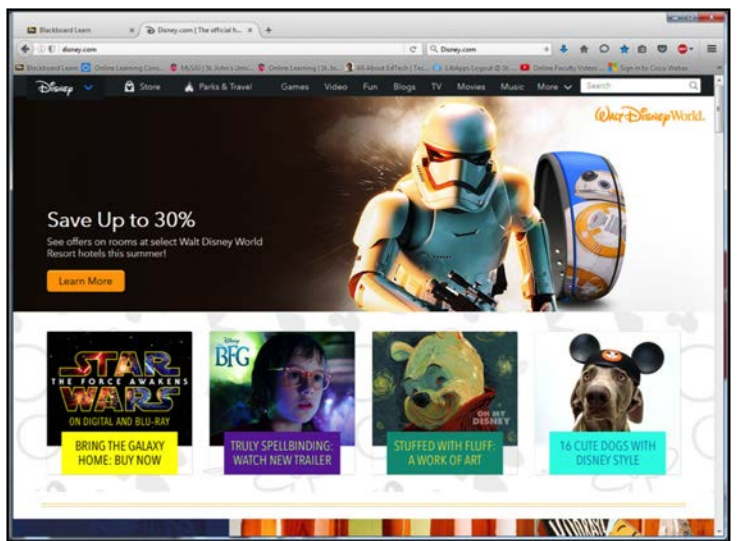

You try to access Respondus LockDown Browser and you are brought to the Disney website.

#### **Issue 2: Update Server Error Message**

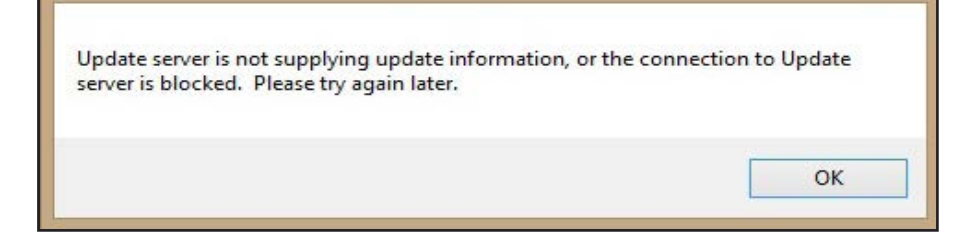

You try to access Repondus LockDown Browser and you receive this error message.

#### **Resolution for these Issues**

These are networking issues that needs to be resolved at the university level. Call 718-990-5000 and report this.

## **Detect Webcam**

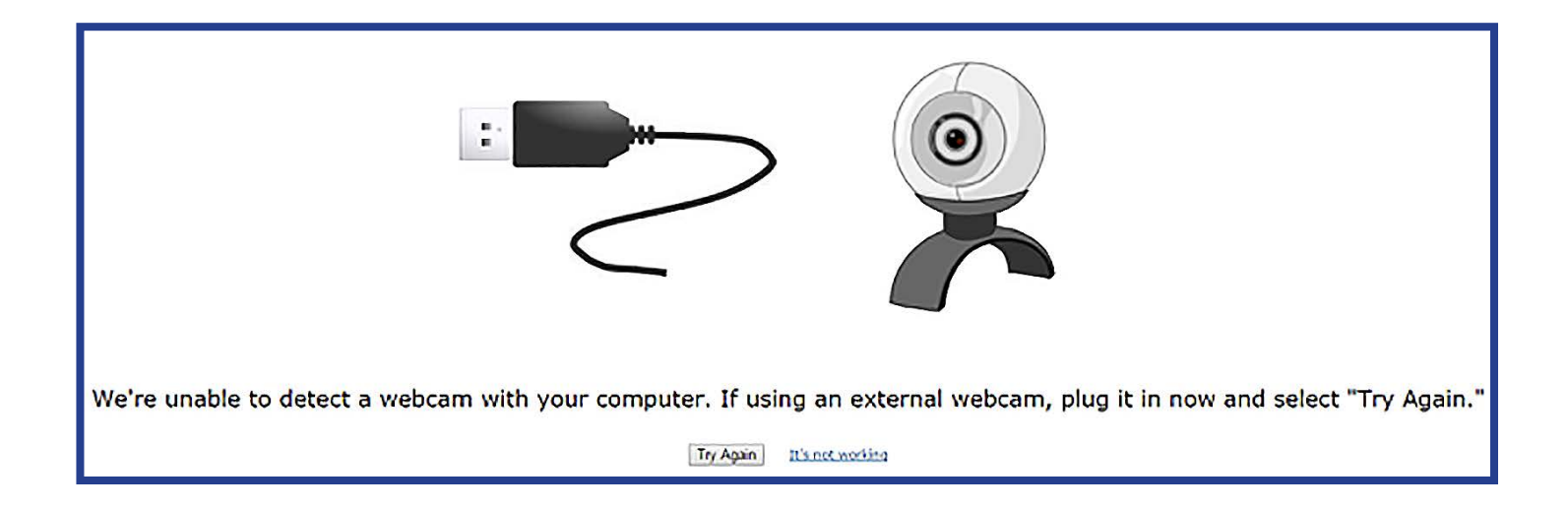

If you receive the message shown above there are three steps you should try to resolve it:

- Update Respondus software
- Update Flash Player
- Disable McAfee Virus Scan

Try the steps in this order and test out Respondus before moving on to the next step.

The tutorials on the next pages will walk you through the process for each resolution.

#### **Updating LockDown Browser Software** You can update LockDown Browser within the software. 1. **Click on the launch pad.** 2. **Canadian Select LockDown Browser LockDown Browser** 3. OOOC A A Chief Chief Chief Chief Chief Chief Chief Chief Chief Chief Chief Chief Chief Chief Chief Chief Chief Chief Chief Chief Chief Chief Chief Chief Chief Chief Chief Chief Chief Chief Chief Chief Chief Chief Chief on the globe icon. out LockDown Brows 4. Click on the "Check for Updates" button. If you need to update Version 2.0.0.05 (64-bit) Copyright @ 2016 Respondus, Inc. All Rights Reserved Respondus will take you through d for use at: St. John's University the process. ed server: SJU Bb Server information source: AWS 1 Build: 1522 12-13-2016 13:33:30 Language: English ded States) I٥ Check for update Proctor Exit If an update is available it will Update The following update is available: 5. show up. Click on the download Version: 20006 (1577) button. **Size: 2060K** Info: Fixes for Canvas, D2L Brightspace, and Moodle; Improvements to keyboard support and fault tolerance fo updates. Cancel Download You may have to enter your computer's LockDown Browser wants to make changes. Type<br>your password to allow this. 6. username and password to proceed.Username: robinsog

Doceword-

оĸ

Cancel

Open Always Open Files of This Type Show in Finder Cancel

7. **The file will start downloading**<br>at the bottom of the screen. When it is finished downloading click on the arrow to bring up an options menu.

> This menu will allow you to select open and open up the downloads folde r.

**8. Bush and State of the Size Respondus instillation**<br> **8.** Bush and the Respondus instillation file to start the instillation. Respondus will take you through the instillation process.

#### **Updating Flash Player**

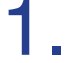

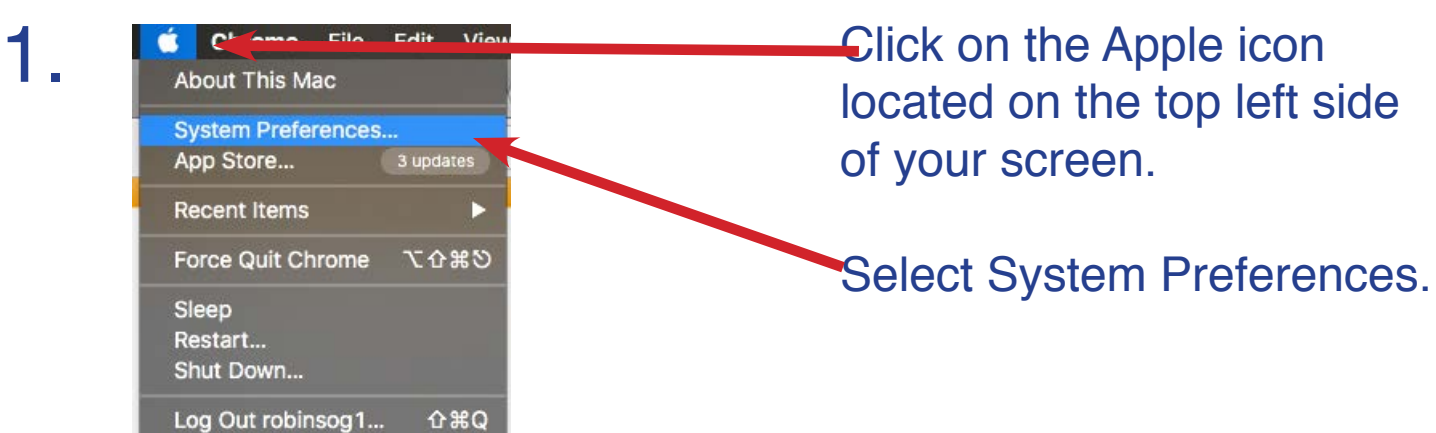

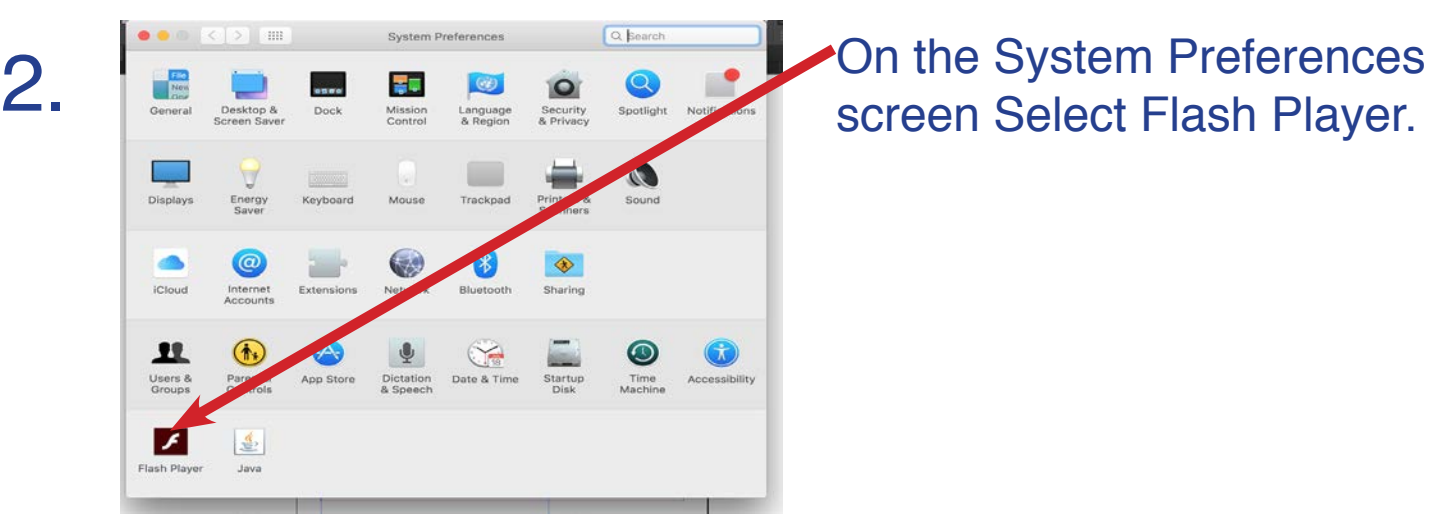

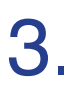

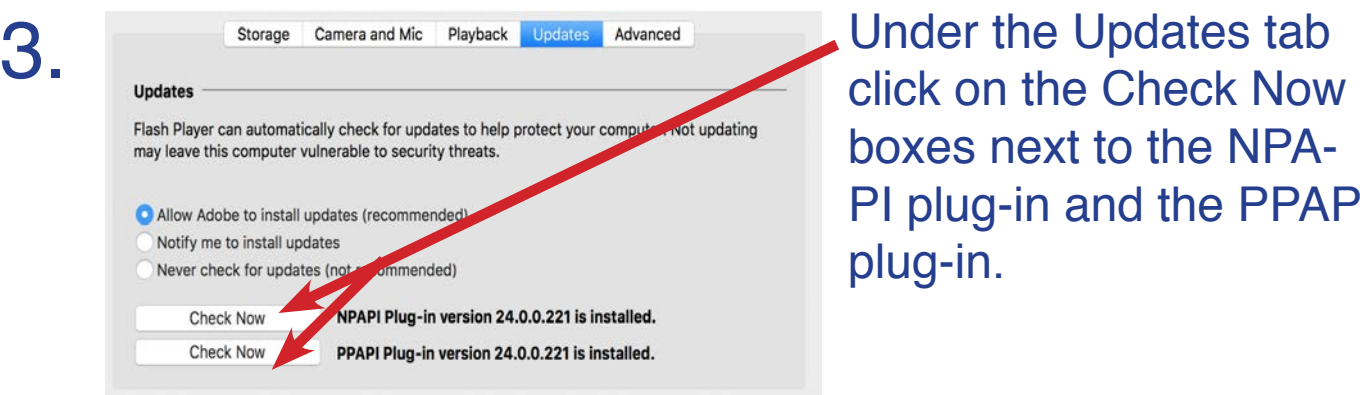

boxes next to the NPA-PI plug-in and the PPAPI plug-in.

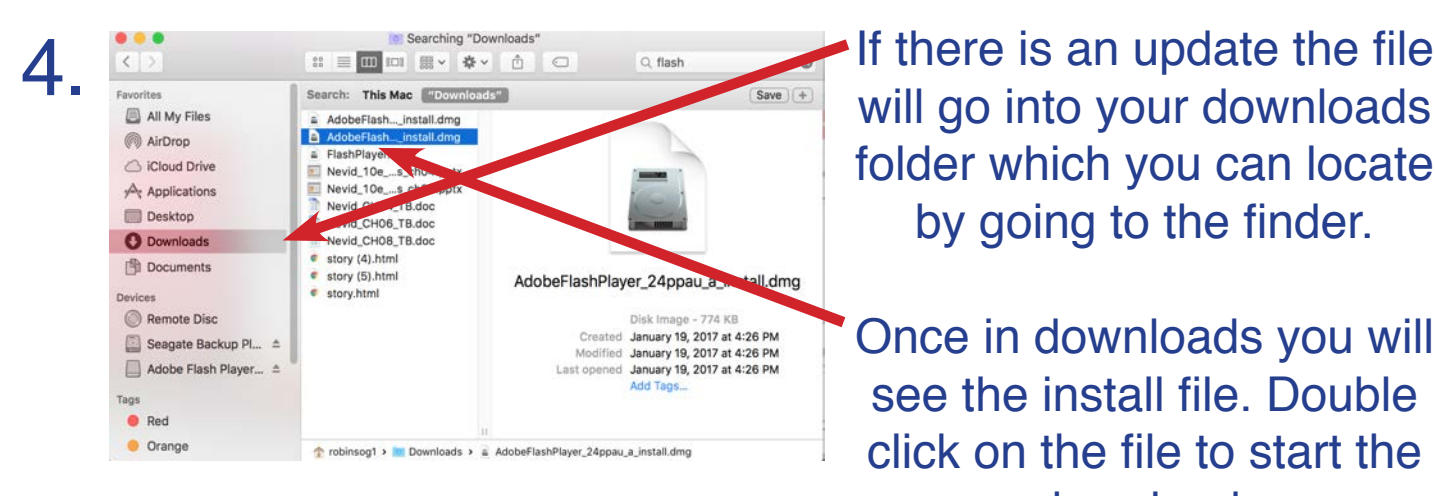

will go into your downloads folder which you can locate by going to the finder.

Once in downloads you will see the install file. Double click on the file to start the download.

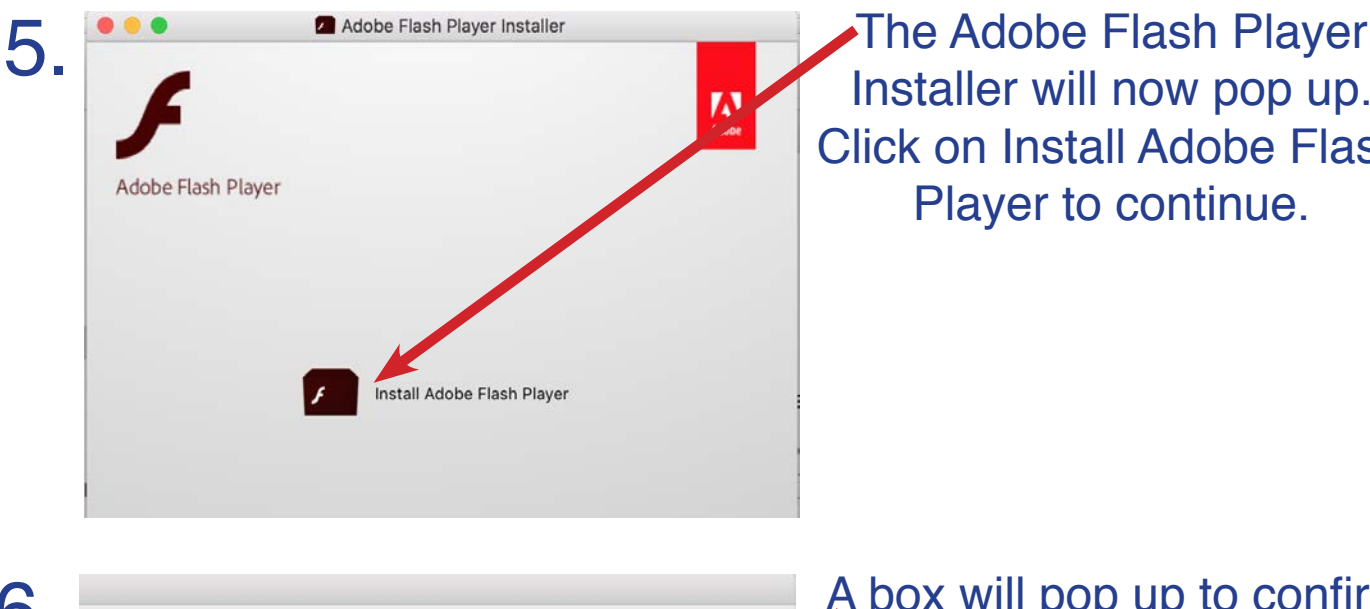

"Install Adobe Flash Player" is on the disk image

Cancel

 $\left( 2\right)$ 

"AdobeFlashPlayer\_24ppau\_a\_install.dmg". Google Chrome downloaded this disk image on January 19, 2017 from get3.adobe.com.

Don't warn me when opening applications on this disk inage

Show Web Page

Installer will now pop up. Click on Install Adobe Flash Player to continue.

6. The prinstall Adobe Flash Player" is an application downloaded<br>
from the Internet. Are you sure you want to open it?<br> **A** box will pop up to confirm that you want to open the install file. Click on the Open box. You will now be taken through the installation process.

Note: You may be asked to enter your computer (NT) username and password during the process.

Open

## **Information Bar**

#### **Issue: Info Bar Covers Exam Content**

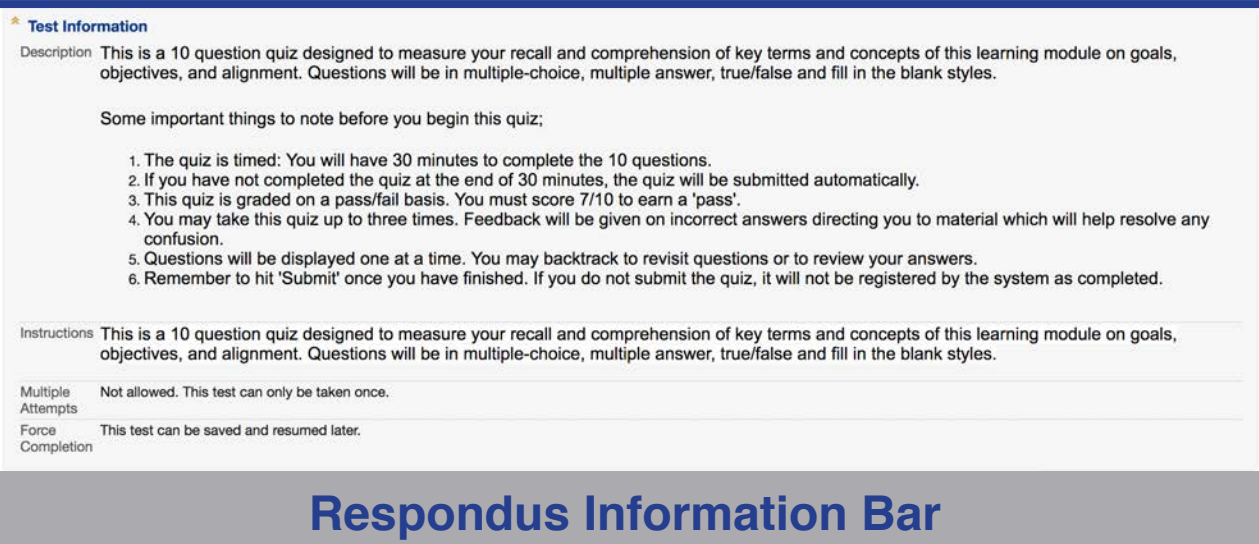

While you are taking the exam the Respondus Information Bar is covering the exam content. This happens if your professor has included a lot of instructions.

#### **Resolution for This Issue**

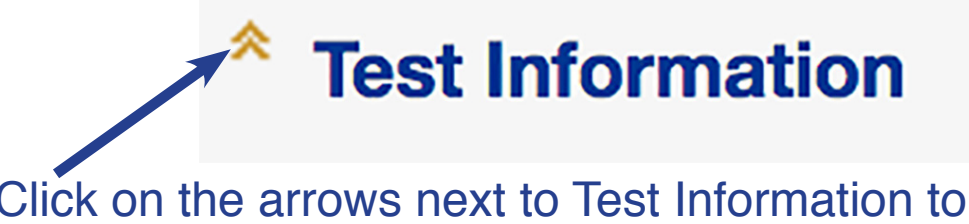

Click on the arrows next to Test Information to minimize the instructions.